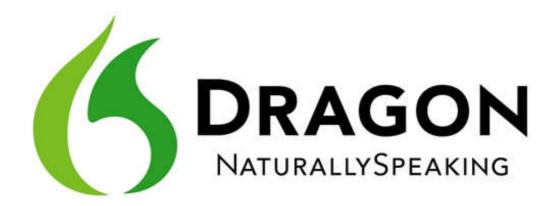

# Dragon NaturallySpeaking 10 Reviewer's Guide

Thank you for your interest in reviewing Dragon NaturallySpeaking 10, the world's most accurate and best-selling speech recognition application. We hope that the following pages will serve as a helpful reference during the course of your review.

# **TABLE OF CONTENTS**

| What's New In Dragon NaturallySpeaking 10              | 3-8   |
|--------------------------------------------------------|-------|
| Sample Tests for Review of Dragon NaturallySpeaking 10 | 9-14  |
| Quick Guide to Commands                                | 15-16 |
| Press Contact Information                              | 17    |

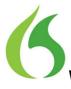

# What's New in Dragon NaturallySpeaking 10?

#### More Accurate Than Ever

Up to 20% more accurate than Version 9

Dragon NaturallySpeaking 10 delivers on what matters most in speech recognition: accuracy. Version 10 offers accuracy levels that are unrivaled in desktop speech recognition, with up to 20% more accurate results than Version 9. Dragon NaturallySpeaking users gain the added benefit of avoiding spelling errors and typing mistakes. In fact, the product actually learns from your corrections over time, making speech a more natural and satisfying experience.

#### **Faster Than Ever**

Significant improvement of response time. More than 50% reduction of latency time (delay) for fast speakers.

Compared to Version 9, Dragon Naturally Speaking 10 delivers significant improvement in response time. Fast speakers will observe more than 50% reduction in the time it takes for words to appear on the screen. Since some speakers pause in their dictation to watch the results, having words appear on the screen sooner facilitates a more seamless dictation experience. Most people speak about 120 words per minute, but type fewer than 40 words a minute. Dragon NaturallySpeaking lets users create documents about three times faster than typing by hand!

# Dragon Voice Shortcuts for Email and Calendar (PROFESSIONAL, LEGAL, MEDICAL)

Dragon Voice Shortcuts collapse common multi-step tasks into direct voice commands. Now you can send emails and schedule meetings – faster than ever At any time, no matter what is active on your screen, you can automatically create and address an email. For example, if you're reviewing a website and you need to send an email to colleagues, just say, "Send email to Jon Smith and Raphael Sanchez," and Dragon will activate your email program, create a new email and put the contact names you've said into the "To:" box.

Need to schedule a meeting? Just say, "Schedule meeting with Jon Smith and Raphael Sanchez," and Dragon jumpstarts the process by opening a new calendar entry in Outlook and adding to it the selected contact(s). You can also say, "Schedule appointment with Design Team" or "Schedule an event with All Employees" using existing contact lists.

#### Dragon Voice Shortcuts for Web Search (NOT IN STANDARD EDITION)

Dragon Voice Shortcuts collapse common multi-step tasks into direct voice commands. Now you can search the Web for information, products, news and more – faster than ever

Dragon Voice Shortcuts make searching the Web faster and easier. Just say commands containing your desired search words, such as "Search the Web for financial management resources" or "Search maps for Italian restaurants in Burlington 01803," and Dragon 10 will use the default search engine and Web browser to enter your dictated term(s) in the search field and return the results. Thanks to Google's "I'm Feeling Lucky" search, you can also get the top-ranked site directly, by saying, "Find a site about motorcycles."

You may also search specific sites directly for videos, images, news, articles and products using commands such as "Search Wikipedia for George Washington Carver," or "Search eBay for Bluetooth headsets." Sites supported by Dragon Voice Shortcuts include Google, Yahoo, eBay, Wikipedia, YouTube, about.com, and more.

| Command Type                                                    | Example<br>Command                                          | What Happens                                                                                                    |
|-----------------------------------------------------------------|-------------------------------------------------------------|----------------------------------------------------------------------------------------------------|
| Search the Web<br>(default search<br>engine)                    | "Search the Web<br>for Italian<br>restaurants in<br>Boston" | Your default Web browser opens and displays the results of the default search engine on the given keywords.                                                                                                    |
| Search specific<br>Web sites                                    | "Search eBay for<br>waffle iron"                            | Your default Web browser opens and displays the results of searching eBay for the given keyword(s). Dragon NaturallySpeaking 10 supports this feature for the following Web sites:  • eBay • Amazon.com • About.com • Answers.com • Creative Commons • Wikipedia • YouTube                                                                                              |
| Find the top<br>website from<br>Google's "I'm<br>feeling lucky" | "Find a site about<br>weather"                              | Your default Web browser opens and displays<br>Google's top-ranked page for the given<br>keyword(s).                                                                                                    |
| Search the Web<br>with a specific<br>search engine              | "Search Yahoo for<br>movies in Boston"                      | Your default Web browser opens and displays Yahoo's search results for the given keywords. Dragon NaturallySpeaking 10 supports this feature for the following search engines:                                                                                                    |
| Search the Web<br>for a specific type<br>of information         | "Search video for<br>JFK inaugural<br>address."             | Your default Web browser opens and displays the results of a search on the given keywords in your default search engine's video category. Valid search categories are:  • Search (images   pictures   photos) for <xyz>  • Search (video   movies) for <xyz>  • Search (news   events) for <xyz>  • Search (products   shops) for <xyz< td=""></xyz<></xyz></xyz></xyz> |

#### Dragon Voice Shortcuts for Desktop Search (NOT IN STANDARD EDITION)

Dragon Voice Shortcuts collapse common multi-step tasks into direct voice commands. Now you can search your computer – faster than ever

Dragon 10 introduces commands to search your computer as directly as the Web, by dictating the word(s) to find in documents, emails and Web-browsing history. For example, you can say, "Search computer for launch plans" and Dragon will complete the search using Google Desktop or Windows Vista desktop search. In addition, commands such as "Find an email about the Robinson report" directly open the top email containing the dictated keywords. Searching your computer has never been faster – or easier.

# Quick Voice Formatting ("Delete | Copy | Bold | Underline | Italicize <XYZ>" commands)

Delete, bold, underline, italicize, and copy text faster than ever In addition to the many existing editing commands such as "Delete line", Dragon 10 introduces direct commands for formatting, deleting, and copying named words and passages. Rather than selecting the relevant word(s) or passage and commanding what to do with that text (e.g., "Select very, [pause] Bold that"), you can now directly name the desired text with the desired action in a single voice command, such as "Bold very." Just like in the familiar "Select <XYZ>" commands, you can even designate a whole passage by quoting its first and last word(s):

| То                                               | Say                                           |
|--------------------------------------------------|-----------------------------------------------|
|                                                  | Delete <text></text>                          |
| Delete the specified text or a range of text.    | Delete from <text> to <text></text></text>    |
|                                                  | Delete <text> through <text></text></text>    |
|                                                  | Cut <text></text>                             |
| Cut the specified text or a range of text.       | Cut from <text> to <text></text></text>       |
|                                                  | Cut <text> through <text></text></text>       |
|                                                  | Copy <text></text>                            |
| Copy the specified text or a range of text.      | Copy from <text> to <text></text></text>      |
|                                                  | Copy <text> through <text></text></text>      |
|                                                  | Bold <text></text>                            |
| Bold the specified text or a range of text.      | Bold from <text> to <text></text></text>      |
|                                                  | Bold <text> through <text></text></text>      |
|                                                  | Italicize <text></text>                       |
| Italicize the specified text or a range of text. | Italicize from <text> to <text></text></text> |
|                                                  | Italicize <text> through <text></text></text> |
| Underline the specified text or a range of text. | Underline <text></text>                       |

| То | Say                                           |
|----|-----------------------------------------------|
|    | Underline from <text> to <text></text></text> |
|    | Underline <text> through <text></text></text> |

#### New UI Look and Feel

Updated icons are intuitive and easy to see

Dragon 10 introduces new graphical icons to enhance the DragonBar user interface, including a larger microphone icon, making the product easier to use..

# **Improved Help System and Tutorials**

Includes enhanced Sample Commands window and interactive HTML tutorial with a completely new look and feel

Dragon 10 offers an enhanced Sample Commands window and interactive tutorial with a completely new look and feel. The new Web and Flash-based system offers improved navigation and content -- comprehensive resources are just a command away! In addition, Dragon 10 also introduces a new mechanism to enable the creation of customizable help screens for end-users to be reminded of their favorite commands.

# Improved Natural Commands for Microsoft Office 2007 (PROFESSIONAL, LEGAL, MEDICAL)

Use your voice to control advanced features of Microsoft Office 2007

Dragon NaturallySpeaking 10 makes it easier than ever to use speech recognition with Microsoft Office. Use your voice to dictate, edit and control applications like Microsoft Word, Microsoft Outlook, and Microsoft Internet Explorer.

#### Improved Natural Commands for Mozilla Firefox

Improved Web browser experience is now available for Firefox

Dragon NaturallySpeaking 10 makes it easier than ever to use speech recognition with Mozilla Firefox, the award-winning Web browser used by tens of millions of people worldwide: you can now benefit from Natural Language commands, and the ability to activate a hyperlink by just saying part of its name.

# More Flexible Enrollment for younger speakers and users with certain speech challenges

Self-paced reading is available for speakers who have difficulty with the existing interactive text passages

Reading an acoustic training text efficiently teaches one's voice to the software, and Dragon 10 offers an easier way to do it: print or view the entire text and record it at your own pace—without needing to satisfy the validation done by the software in the original prompt screens. By making it easier to train the product to one's voice, Dragon 10 improves the experience for younger users and users with certain speech challenges.

# **Regional Accent Support**

Significant increase in accuracy for accented speakers by using more advanced adaptation techniques and accent-specific models.

Following a significant data collection effort and research, Dragon 10 incorporates new acoustic models for better coverage of non-native and regional accents. Together with more powerful adaptation techniques, this will help everyone get better recognition accuracy – from the very first use.

# Better control of commands vs. dictation on the Web

Require "Click" for hyperlinks and disable Web commands separately from dictation support

Dragon 10 helps ensure a comfortable experience on the Web, addressing the concern that words you mean to dictate may be interpreted as a command, even if said in

isolation. While on a Web page, users occasionally dictate isolated words that happen to be included in a hyperlink on that page, but Dragon can also click hyperlinks just by hearing part of their name and up to now Dragon's Web capabilities could not be disabled individually. Dragon 10 now provides finer options for optimal comfort on the Web whether you intend dictation or action: one can disable HTML commands and also require saying "Click" for hyperlinks separately, without disabling dictation support.

In addition, Dragon 10 replaces some existing single-word HTML commands with multiple-word equivalents, to avoid confusion with those single words meant as dictation:

| V9 Command | V10 Command  |
|------------|--------------|
| Refresh    | Refresh page |
| Reload     | Reload page  |
| Stop       | Stop loading |
| Home       | Go home      |
| Next       | Next Control |

# DragonTemplates with Voice Fields (PROFESSIONAL, LEGAL, MEDICAL)

Quickly automate form filling applications

When creating Text-and-Graphics commands, you can now include variable fields to easily create templates that can be filled out by voice or by hand.

#### Auto Configuration for Optimal Performance Based on System Profile

Latency configuration on "slow" machines and per-application disabling of Natural Language commands. Installation automatically detects the PC's hardware resources and adjusts options for optimal speed.

During installation, Dragon 10 automatically analyzes your PC's resources and changes default settings as needed to increase speed; this may include moving the Speed vs. Accuracy slider towards speed and disabling the Natural Language commands in some applications. The users can later change these options if they wish.

In addition, DNS10 gives finer control over the support for Natural Language commands, which means users can gain speed if they only use Natural Language commands in some applications. One can disable these large sets of flexible command wordings separately for each of these applications:

- Microsoft Word
- Microsoft Excel
- Microsoft PowerPoint
- Corel WordPerfect.

# Formatting and Word Properties Interface Enhancements

New Formatting dialog and Word Properties let you control the written forms more finely than ever, including alternate forms, spacing and capitalization before and after each item.

Dragon 10 gives easier and finer control over the form, spacing and capitalization of items written in various contexts (e.g., inserting a space before or after, capitalizing the next word, or using alternate forms like "Fig." instead of "figure" before numerals.) For instance, if you want all numbers between zero and ten to be written as numerals, you can now simply set this with just one check on the Formatting dialog.

# **Embedded Data Collection Tool**

Data Collection engine embedded in the product

A New User Wizard screen invites users to participate in a program designed to collect data to improve the overall accuracy of Dragon NaturallySpeaking. The option is off by default.

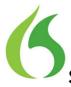

# Sample tests for review of Dragon NaturallySpeaking 10

Dragon NaturallySpeaking is used by a variety of people – in all walks of life – to save time and to work smarter with their computers. You'll find below some examples of how Dragon is used at home, in the office, at school, or on the go, and some suggestions for how to put Dragon through its paces.

# Tips before starting

# Preparing your PC:

- Make sure your PC is well maintained: use the Disc Cleanup and Disc Defragmenter regularly, keep your antivirus software up to date.
- 6 Make sure Dragon NaturallySpeaking 10 Professional is installed.
- Make sure that you have a shortcut to Microsoft Word, Microsoft Excel, and Microsoft Outlook on the desktop – you will need to say "Open [application name]" exactly as it is written in the shortcut.
- 6 Make sure that Natural Language Commands are enabled to experience all of the exciting new features in Dragon NaturallySpeaking 10.
  - Start Dragon NaturallySpeaking
  - o From the Dragon bar, choose the Tools menu
  - o Select "Options"
  - o Click the Commands tab
  - o Click "Natural Language Commands"
  - o Make sure that all boxes are checked
- 6 Turn off all unnecessary applications.

#### Notes:

- You'll notice that on occasion Dragon doesn't transcribe exactly what you mean. One of the most incredible features of Dragon is that if you correct mis-recognitions, Dragon NaturallySpeaking learns from the correction and will recognize the word better and better each time you use it. Simply highlight the word(s) that were misrecognized by saying "correct [word]" and choose the correct item from the list Dragon provides. If the option you want is not listed, say "Spell that" to dictate the correct word choice.
- 6 Don't forget to turn the microphone off when you are not dictating; otherwise, Dragon will continue to transcribe what you say. You can simply say "Stop Listening" to turn the microphone off.
- Words in brackets below such as [tab] [click send] or [period] are voice commands, and are not meant to designate an action by hand/keyboard. When you see "[tab]" for example, simply say "tab."
- 6 When giving a command, dictate each command without pausing while delivering the command. This will help Dragon understand that you are issuing a command, not dictating new text.

# At home

You've recently found a faded copy of a favorite family recipe that's been around for generations. Dragon NaturallySpeaking can help capture and preserve this family tradition. Rather than simply rewriting the recipe by hand, Dragon allows you to dictate while you cook – the ingredients, quantities, temperatures and process – all in a simple

step-by-step format that anyone can follow. See below for some examples of how someone might use Dragon at home to email a relative, capture a recipe, or search the Web for new recipe ideas or a local grocery store.

#### 6 Dragon Voice Shortcuts for Email and Calendar

- 1. Send email to {INSERT NAME OF SOMEONE IN YOUR ADDRESS BOOK}
- 2. [Go to subject]
- 3. "Chocolate chip cookies"
- 4. [Tab]
- 5. "I checked my notes for you earlier this morning to find the exact amount of sugar needed in the cookie recipe [period]. Please note that the recipe calls for 4 point 5 cups of sugar [period]."
- 6. [New paragraph]
- 7. "I will send the full recipe to you tonight so that you have a copy [period]"
- 8. [Send]

# 6 Dragon Voice Shortcuts for Web search

- 1. "Search the Web for truffle recipe"
- 2. "Search eBay for vintage recipe box"
- 3. "Search maps for Hannaford Boston"

# 6 Quick Voice Formatting

- 1. [Start Microsoft Word]
- 2. "Recipe for Greek pasta salad"
- 3. [Cap that, Bold that]
- 4. [New paragraph] "Cost of all ingredients roughly fifteen dollars and 50 cents"
- 5. [New paragraph] "Ingredients"
- 6. [New paragraph] "one cup uncooked pasta [new line] two cups frozen corn [new line] one half cup chopped sweet red pepper [new line] one half cup grape or cherry tomatoes"
- 7. [Bold uncooked; underline frozen]
- 8. [Select one cup through tomatoes. Bullet that]
- 9. [Go to bottom]

Your text should look like this:

#### Recipe for Greek Pasta Salad

Cost of all ingredients roughly \$15.50

# Ingredients

- o 1 cup **uncooked** pasta
- o 2 cups frozen corn
- o 1/2 cup chopped sweet red pepper
- o 1/2 cup grape or cherry tomatoes

#### 6 Accuracy

- 1. [Start Microsoft Word]
- 2. "Entrée choices for the holiday party" [bold that]
- 3. [New paragraph]
- 4. "There will be four choices for dinner for the holiday party which starts at four pm [colon]
- [New paragraph]
- 6. "Grilled beef tenderloin on toast [new line]
- 7. Moroccan lamb kebabs [new line]

- 8. chicken with spicy vinaigrette [new line]
- 9. [cap]potato pancakes
- 10. [New paragraph]
- 11. [Select chicken; cap that]
- 12. [Go to bottom]
- 13. "Please tell the boys that they're going to have to wear their best attire there [period]

#### In a small office

Imagine that you are a small business owner working in your home office. You're responsible for marketing, sales, accounts receivable, accounts payable, and of course running the business. When you're juggling dozens of tasks, making the most of every moment is critical. Creating, formatting and editing documents, spreadsheets and presentations is simple when you can simply say what's on your mind. Switching between applications, browsing the Web, composing emails and moving content between applications is faster and easier thanks to the new tools and capabilities included in Dragon NaturallySpeaking 10. The combination of speed, accuracy and ease of use make Dragon NaturallySpeaking 10 the perfect productivity partner for busy small office/home office workers. See below for some examples of how someone might use Dragon in their home or small office.

# 6 Dragon Voice Shortcuts for Email and Calendar

- 1. Send email to {INSERT NAME OF SOMEONE IN YOUR ADDRESS BOOK}
- 2. [Go to subject]
- 3. "Exploring e-commerce options"
- 4. [Tab]
- 5. "Sales are stagnant [comma] so I'd like to transform my web site from a marketing page into a new sales channel [period] I'm concerned about the required level of security and online payment options [period]
- 6. [New paragraph]
- 7. "I'd like to tap your web experience to learn more about how I can boost my business results [period] are you free Tuesday, October ninth at seven thirty pm to discuss this further [question mark] you can reach me at 7815551212 [period]
- 8. [Send]

#### 6 Dragon Voice Shortcuts for Web search

- 1. "Search the Web for e-commerce"
- 2. "Search Amazon for start your own business"
- 3. "Search maps for Staples Burlington Massachusetts"

#### 6 Accuracy

- 1. [Open Microsoft Excel]
- 2. "Minutes required to create a 1500 word document with Dragon [colon]
- 3. "[Move down two] August 10 at 6:30 pm"
- 4. "[Move down] August 11at 5:30 pm"
- 5. "[Move down] August 12 at 7:00 pm"
- 6. "[Move down] average
- 7. "[Select column alpha] [Format; Column; AutoFit Selection]"
- 8. "[Move to cell C3] eight point five"
- 9. "[Move down] seven point five"
- 10. "[Move down] six point five"
- 11. "[Move down] [insert] [function] [average] [ok] [ok]

#### 6 Quick Voice Formatting

- 1. [Open Microsoft Word]
- 2. "[all caps] invoice"
- 3. [New paragraph]
- 4. "Invoice Number [colon] zero two three five [bold invoice number; new paragraph]"
- 5. "Date [colon] September 18<sup>th</sup> two thousand eight [bold date; new paragraph]"
- 6. "Services rendered [colon] 17 point five hours copywriting and editing [bold services rendered; new paragraph]"
- 7. "Total amount due [colon] two thousand five hundred dollars [bold total amount due; new paragraph]"
- 8. "Thank you for your business [period; italicize thank you]"

# At school

Try to recall your college days and the headaches you experienced writing lengthy papers. How many hours did you spend hunched over a keyboard hunting and pecking and trying to squeeze out the required number of pages? Researching, writing and editing is the bane of most students' existence, but Dragon NaturallySpeaking can make the process much simpler by making it faster and more natural. By allowing students to speak their minds rather than type, Dragon allows them to capture the natural flow of ideas accurately and in real-time. Dragon also makes it easy to search the Web for interesting facts, figures and images that can be incorporated into students work. See below for some examples of how a student might use Dragon to write a paper, research facts, and even keep up with friends over instant messenger.

# 6 Dragon Voice Shortcuts for Email and Calendar

- 1. Send email to {INSERT NAME OF SOMEONE IN YOUR ADDRESS BOOK}]
- 2. [Go to subject]
- 3. "Research report"
- 4. [Tab]
- 5. "Professor [comma, new paragraph]. You were right to write me right now regarding my research report [period]. I know that I am slightly behind [comma] but I expect to hand in the paper on chrysanthemum species by the end of the week [period]. Thank you very much [period]."
- 6. [New paragraph]
- 7. "I will see you in class on Monday October fifteenth [period]"
- 8. [Send]

# 6 Dragon Voice Shortcuts for Web search

- 1. "Search the Web for chrysanthemum"
- 2. "Search eBay for chrysanthemum seeds"
- 3. "Search maps for Harvard Museum of Natural History"

#### 6 Quick Voice Formatting

- 1. [Start Microsoft Word]
- 2. "The chrysanthemum species [cap that, bold that]"
- 3. [New paragraph]
- 4. "The species of chrysanthemum are perennial plants [period] The size of this flower is around twenty centimeters [open paren] about eight inches [close paren; period] [italicize perennial]. Chrysanthemums were cultivated in China as a flowering herb as far back as the fifteenth century b-c [period] [underline China]"
- 5. [New paragraph]

- 6. "The naming of the flower has been contentious [comma] but a ruling by the international board of botanical nomenclature in nineteen ninety-nine resulted in a clear definition of the species [period] [bold international board of botanical nomenclature]"
- 7. [Select international board of botanical nomenclature; cap that]

# 6 Accuracy

- 1. [Open Microsoft Word]
- 2. "State university student blog entry for Thursday September 18 two thousand eight"
- 3. [New paragraph]
- 4. "I expect to receive at least an a-minus on my chrysanthemum report [period] Bear in mind that the top two students in each class usually bare their souls to the professor in an effort to get on his good side [period] This is not the case for me [period] Over the years I have learned that the principal principle for getting a good grade in professor thompson's class is to submit project reports related to gardening [comma] since this is his favorite subject [period]"

# On the go

It's a sunny Saturday afternoon and you've decided that a drink at a sidewalk café would be perfect. While waiting for the waiter you flip open your laptop, put your Bluetooth earpiece on and tell your computer to send an e-mail to two friends inviting them to meet you. Fifteen minutes later, the two have arrived and the three of you are making plans for what to do next. With Dragon NaturallySpeaking 10, you can search the Web effortlessly to find movie reviews or show times and to buy tickets – all by voice. You can even use the few minutes spent waiting for your friends to arrive to dash off a quick blog post or update your Twitter feed – all easily and hands-free. Dragon NaturallySpeaking 10 is the perfect complement for mobile computing by pairing the power of speech recognition with mobile devices such as digital voice recorders and PDAs.

# 6 Dragon Voice Shortcuts for Email and Calendar

- 1. Send email to [{INSERT NAME OF SOMEONE IN YOUR ADDRESS BOOK}] and {INSERT ANOTHER NAME OF SOMEONE IN YOUR ADDRESS BOOK}]
- 2. [Go to subject]
- 3. "Coffee [question mark]"
- 4. "[tab] I'm at the café down the street [period] Do you want to meet for a quick drink [question mark]"
- 5. "[Send]"

#### 6 Dragon Voice Shortcuts for Web search

- 1. "Search the Web for strawberry daiquiri"
- 2. "Search YouTube for Man versus Machine"
- 3. "Search Yahoo for movies in Boston"

# 6 Quick Voice Formatting

- 1. [Open Microsoft Word]
- 2. "One of the best features of dragon naturallyspeaking is that I can use it with a bluetooth wireless headset for the same great dictation results [dash] without the wires [exclamation point] [Underline great; italicize without the wires]"
- 3. [New paragraph]

4. "I can even dictate into a digital voice recorder and dragon will automatically transcribe my document when I sync with my pc [period] [bold automatically]"

# 6 Accuracy

- 1. [Send email about gelato]
  - \*\* Note that the To: field is not populated, but the Subject line is filled. \*\*
- 2. [Go to body]
- 3. "I'm here at the café waiting for John and Bob [period] We'll probably have a gelato before we head downtown to see the new X-Files movie [period; new paragraph]
- 4. "Do you remember when we went to Italy a few years ago and had a gelato with the gondoliers in Venice [question mark] I think they're still waiting for us to come back there [exclamation point]"

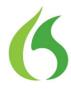

# **Quick Guide to Commands**

#### **General Commands**

#### **Controlling the Microphone:**

- Go to sleep/Stop listening
- Wake up/Listen to me
- Microphone off

## **Getting Help:**

- Give me help
- What can I say
- Display sample commands

# Selecting and Correcting:

- Select <xyz>
- Select again
- Select the next <number> characters
- Select previous paragraph
- Select document
- Correct <word>
- Select all
- Unselect that

# **Inserting Lines and Spaces:**

- New line
- New paragraph
- Press Enter
- Press Tab key

# Capitalizing:

- Capitalize that
- All caps on
- No caps off

# **Editing and Formatting Text:**

- Cut that
- Copy that
- Copy all to clipboard
- Paste it here

#### **Undoing and Deleting:**

- Scratch that
- Delete that
- Undo that

## **Desktop Commands\***

## \*\*NEW Dragon Voice Shortcuts\*\*

#### Search the Web:

 Search [Google, Yahoo!, eBay, Wikipedia, Amazon, YouTube, etc.] for [WORD/S]

# Search your desktop or email:

- Search computer for [WORD/S]
- Find an email about [WORD/S]

#### Send email:

- Send email to [NAME]
- Send email about [WORD/S]

#### Schedule meetings:

• Schedule a meeting with [NAME]

# \*\*NEW Quick Voice Formatting\*\*

- Bold/Italicize/Underline [WORD/S]
- Cut/Copy/Delete [WORD/S]
- Bold/Italicize/Underline [WORD] through [WORD]
- Cut/Copy/Delete [WORD] through [WORD]
- Bold/Italicize/Underline from [WORD] to [WORD]
- Cut/Copy/Delete from [WORD] to [WORD]

# Controlling your Desktop:

- Start <application name> (for example, Microsoft Word, Lotus Notes, Windows Explorer)
- Start <Folder name>
- Move down <number>
- Move up <number>
- Click Start
- Shut down computer
- Open <desktop icon name>
- View sample commands
- NaturallySpeaking
- Switch to <application name>
- Minimize window

# Moving Around in Your Document:

- Move left <number> words
- Move down < number > lines
- Go to end of linePage up
- Insert before <xyz>

#### **Email Commands**

- Check for new mail
- View by senderForward mailReply to all

- Delete mail
- Create new message
- Subject field
- Go to body field
- Attach a file
- Check spelling
- Send mail
- View sent items folder
- Send and receive

#### **Address Book and Contacts Commands**

- Show the address book
- Display contacts folder
- Delete contact

#### Calendar Commands

- Switch to the calendar folder
- Show date
- View month
- Create a new appointment
- Invite attendees
- Cancel invitation
- Save and close

<sup>\*</sup>These commands are available only if the option Enable Natural Language Commands has been selected.

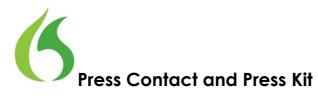

If you have any questions, or need support during the review process, please feel free to contact Erica Hill directly.

# **Press Contact:**

Erica Hill Senior Manager, Corporate Communications Nuance Communications One Wayside Road Burlington MA 01803

- 6 781 565 5000 Office
- 6 781 888 5518 Mobile
- 6 781 565 5001 Fax
- 6 erica.hill@nuance.com

# **Press Kit:**

For more information, including screenshots, box shots, images, videos, data sheets and more, please refer to the press kit provided on the accompanying flash drive.